## How to Create a Package (Marketing Efforts)

**Step 1.** Within your marketing effort tasks bar, click **Create/edit a package**.

| Home $\tau$ Constituents $\tau$ Marketing and Communications $\tau$ Revenue $\tau$ Events $\tau$ Prospects $\tau$ Volunteers $\tau$ Founda |    |                                 |                                                                      |                 |                              |                         |  |                     |
|----------------------------------------------------------------------------------------------------|----|---------------------------------|----------------------------------------------------------------------|-----------------|------------------------------|-------------------------|--|---------------------|
| <b>Tasks</b><br>슷<br>Edit marketing effort                                                                                                 |    | <b>Direct Marketing Efforts</b> | <b>CAES - FY19 Summer Newsletter</b>                                 |                 |                              |                         |  |                     |
| $\mathsf{\times}$ Delete effort                                                                                                    | 《文 | <b>Overview</b>                 |                                                                      |                 |                              |                         |  | a                   |
| Request a selection<br>Create/edit an email                                                                                                |    | Template:                       | Simple Email Template                                                |                 |                              |                         |  |                     |
| Create/edit a package                                                                                                    |    | Effort ID:                      | 14,075                                                               |                 | Owner:                       | Leslie K West<br>\$0.00 |  |                     |
| Create/edit a segment<br>Calculate segment counts                                                                                          |    | Appeal:<br>Due date:            | CAES <sub>19</sub><br>5/22/2019                                      |                 | Budget:<br>Expected revenue: | \$0.00                  |  |                     |
| Activate marketing effort                                                                                                    |    | Launch date:<br>Description:    | 5/24/2019<br>Quarterly newsletter sent to all CAES alumni and donors |                 | Total expenses:              | \$0.00                  |  |                     |
| <b>Export effort</b>                                                                                                    |    |                                 |                                                                      |                 |                              |                         |  |                     |
| <b>Testing</b><br>숬<br>Test efforts                                                                                                    |    | <b>DME</b> Dashboard            | Summary                                                              | <b>Segments</b> | <b>Universe</b>              | <b>Exclusions</b>       |  | <b>Effort Setti</b> |

**Step 2.** Click **Add** and choose either **mail package** *or* **email package**.

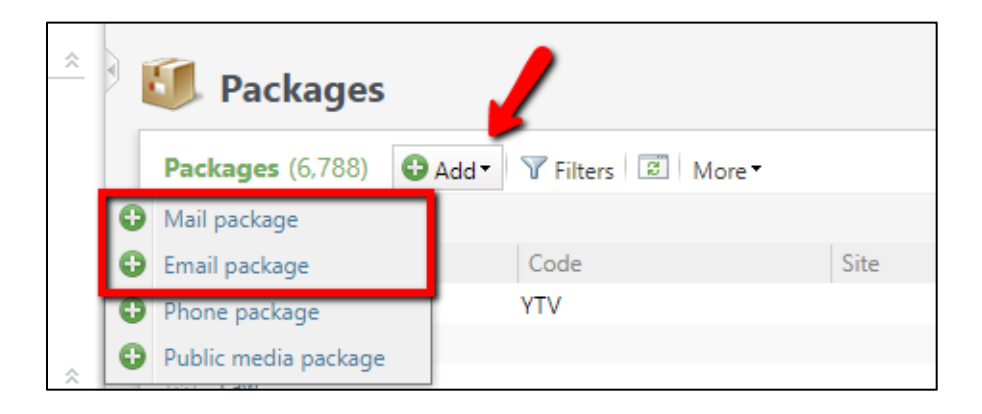

**Step 3.** If you are processing an **email marketing effort**, click into the *Message* field (located at the bottom) and search for and select the name of the email you already created in GAIL. If you are processing a **postal mail marketing effort**, you can leave these fields blank unless you have a unit-specific Export Definition you'd like to use. The marketing effort will assign an Export Definition for you.

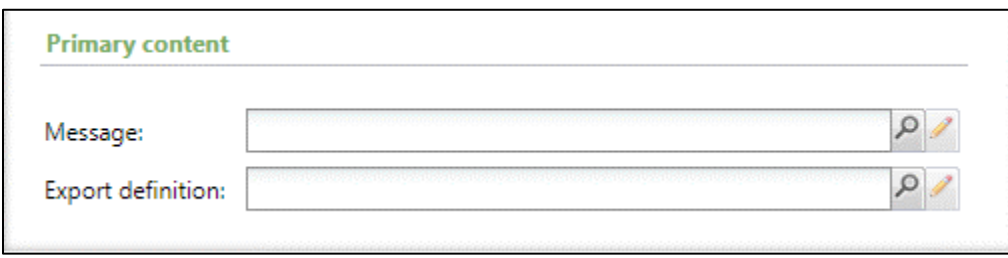

**Step 4.** Name your package and add a brief description about the marketing effort. Unless you're sending multiple emails, *your package name should be identical to your marketing effort.* Select your school/unit from the site drop-down menu and choose School/Unit in the category field.

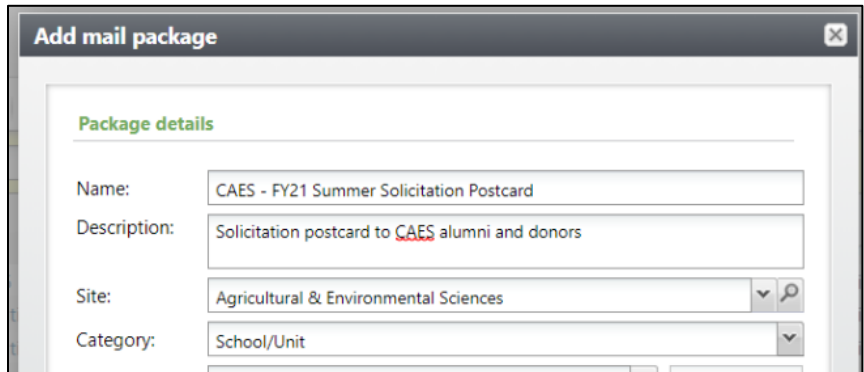

**Step 6.** In the *Package Code* drop-down menu, select **Package**. This will generate a random 3-letter code. Then, click into the *Channel Code* drop-down menu and select either **Email** or **Mail.**

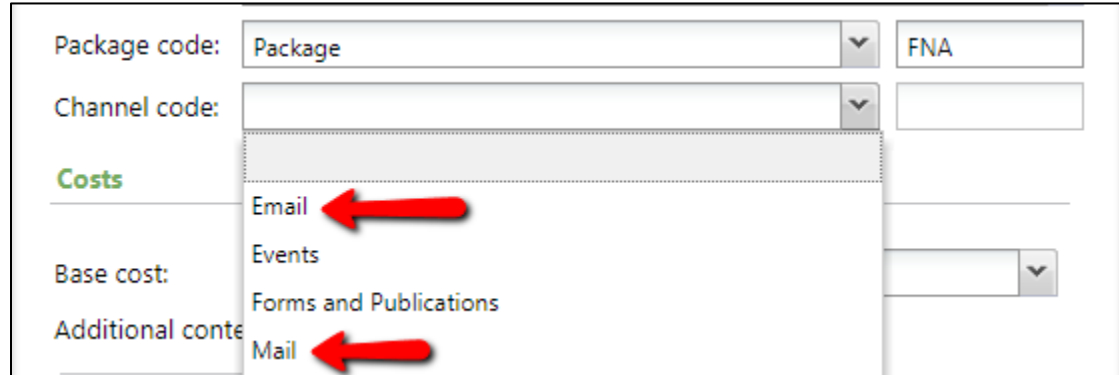

**Step 7.** Click **Save** when you are finished.

**Important Note:** Once you have completed this step, you have now anchored your email to a specific package. If you go back and edit your email in GAIL, you do **not** need to re-attach the email to your package. The package will always reflect the most updated version of your email.

*File last updated on 6/4/21.*